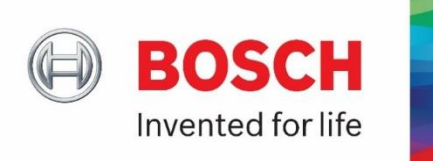

# **User Guide**

### **Enhanced eInvoicing functionalities (Supplier Finance Portal)**

The Supplier Finance Portal provides a **higher service level** for the Bosch suppliers, increases transparency, and reduces administrative efforts.

The following pages will support you in the Supplier Finance Portal usage by providing a step-bystep manual with screenshots to the following topics:

\_\_\_\_\_\_\_\_\_\_\_\_\_\_\_\_\_\_\_\_\_\_\_\_\_\_\_\_\_\_\_\_\_\_\_\_\_\_\_\_\_\_\_\_\_\_\_\_\_\_\_\_\_\_\_\_\_\_\_\_\_\_\_\_\_\_\_\_\_\_

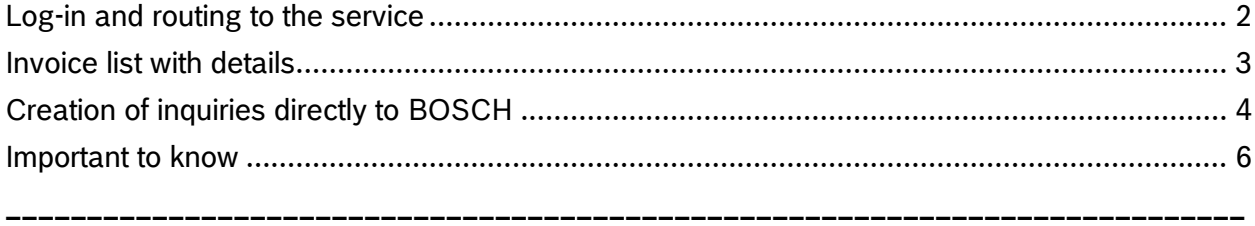

The following functions are covered in the Supplier Finance Portal:

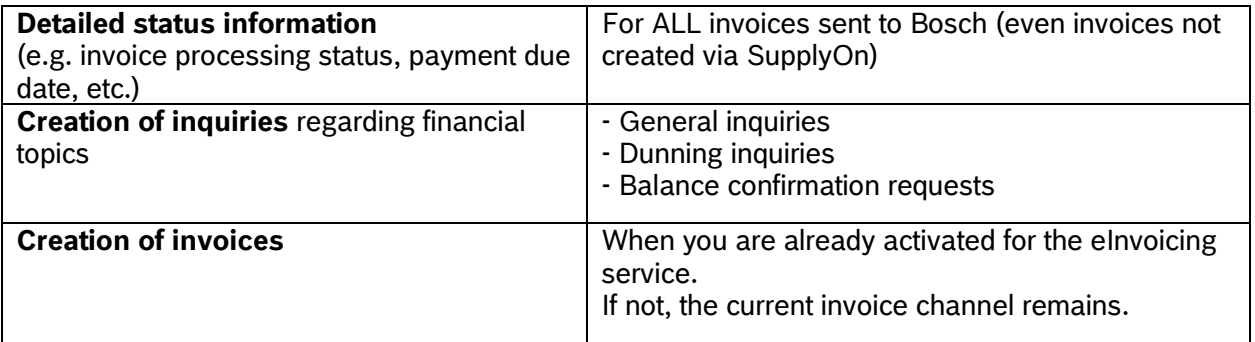

# <span id="page-1-0"></span>Log-in and routing to the service

1. Log-in to [SupplyOn platform](https://platform.application.prd.supplyon.com/logon/logonServlet) with your user credentials

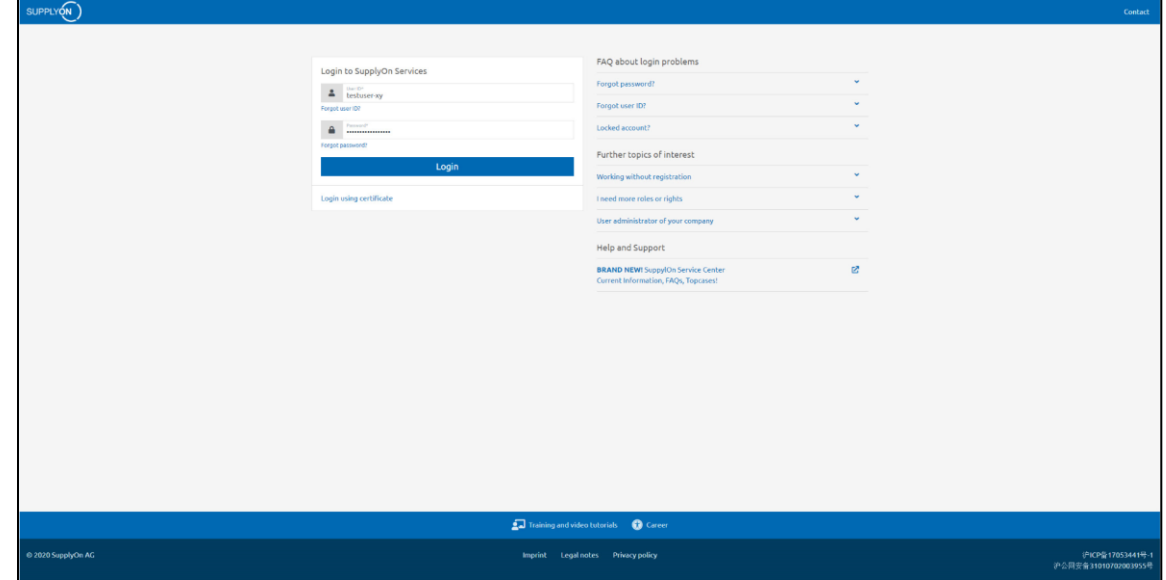

My SupplyOn

2. Go to  $\Box$  and enter the eInvoicing service by either selecting

WebEDI  $A)$   $\boxed{\text{H}}$  WebEDI

 $\rightarrow$  You will be routed via a purchase-to-pay dashboard, where you get an overview of your purchasing and invoice related data\* or

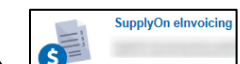

 $\begin{array}{c|c}\n\hline\n\end{array}$  SupplyOn elnvoicing

 $\rightarrow$  You jump directly into your invoice related data (the user needs a corresponding role, e.g. "eInv Seller P2P".)

*\*Hint if you enter via "WebEDI": You can select your preferred SupplyOn platform design (chose between a "New" Dashboard" and an "Old" Dashboard" - the functions will be the same)*

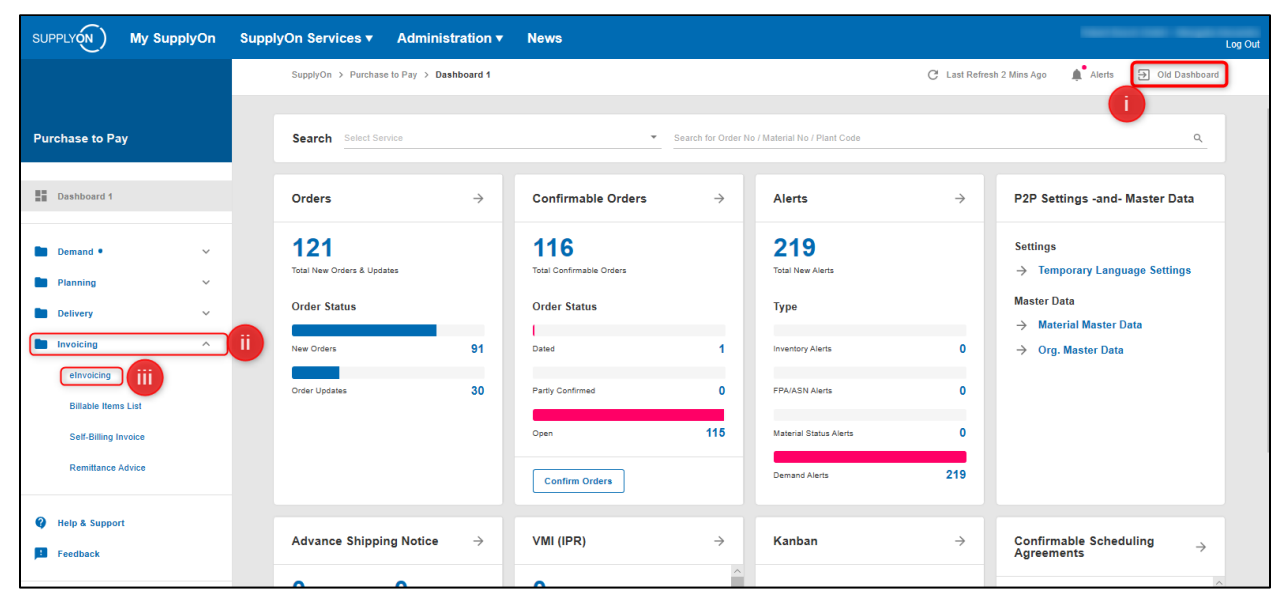

## <span id="page-2-0"></span>Invoice list with details

1. Find an overview of all your sent invoices to Bosch within  $\left\lfloor \frac{\text{Sent}(-)}{\text{Sent}(-)} \right\rfloor$  (= invoice cockpit)

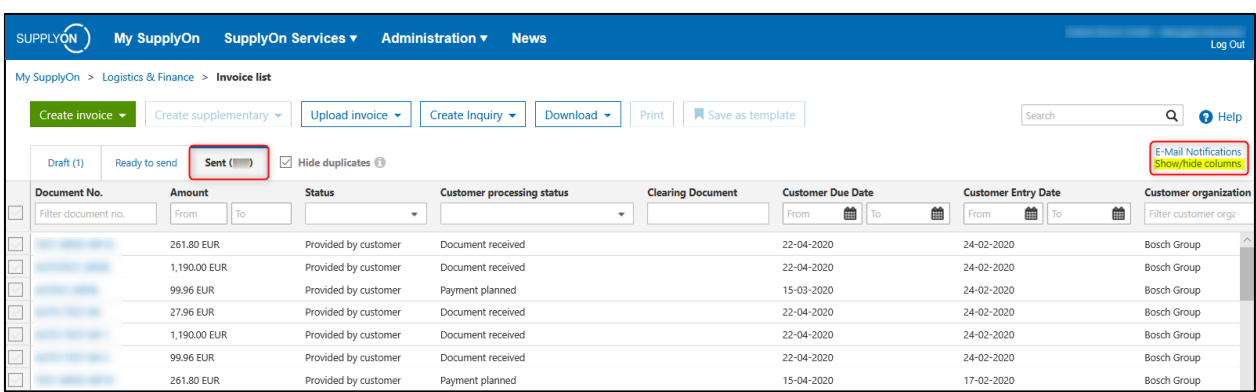

#### *Hints:*

- a) *you can customize your invoice cockpit by hiding/displaying columns in the top right corner* **E-Mail Notifications** Shi <mark>ow/hide columns</mark>
- b) *invoices created within the last 2 years are displayed*
- 2. Most important and new columns of the invoice list

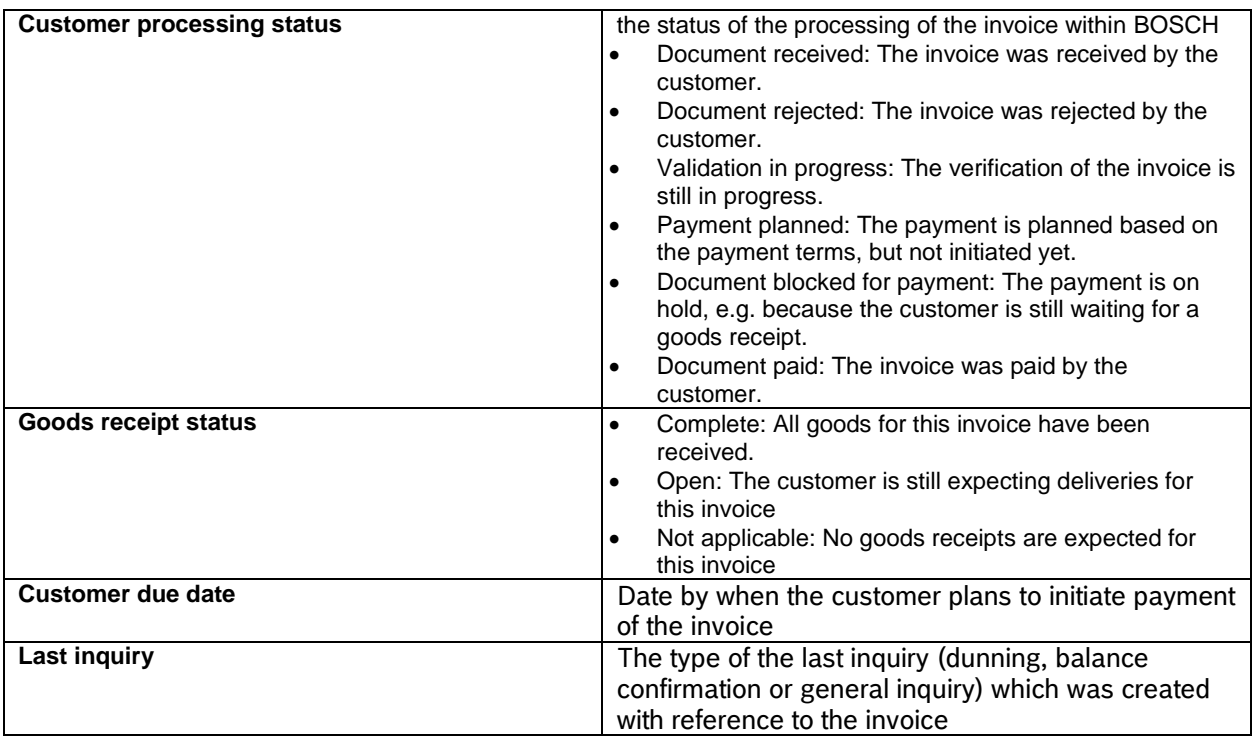

**!** Further information can be found in the [SupplyOn Help Pages](https://help.application.prd.supplyon.com/en/node/11317)

## <span id="page-3-0"></span>Creation of inquiries directly to BOSCH

Create Inquiry \* 1. Raise inquiries to Bosch by selecting

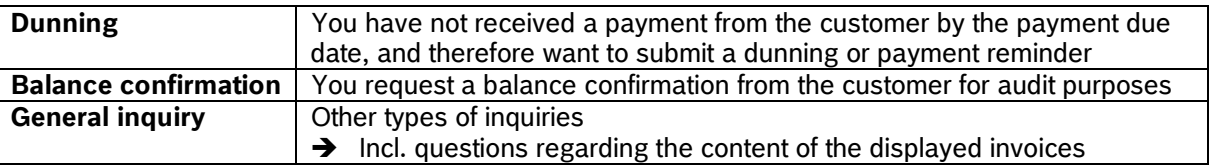

#### **Hint for ALL inquiry types**:

- One/multiple attachment can be included in the request (max. upload size in total 10 MB)<br>- One/multiple supplier contact email address(es) can be entered in the request, so BOSCE
- One/multiple supplier contact email address(es) can be entered in the request, so BOSCH can send the request answers to the contact email address(es)
- 2. Prerequisites for each inquiry type

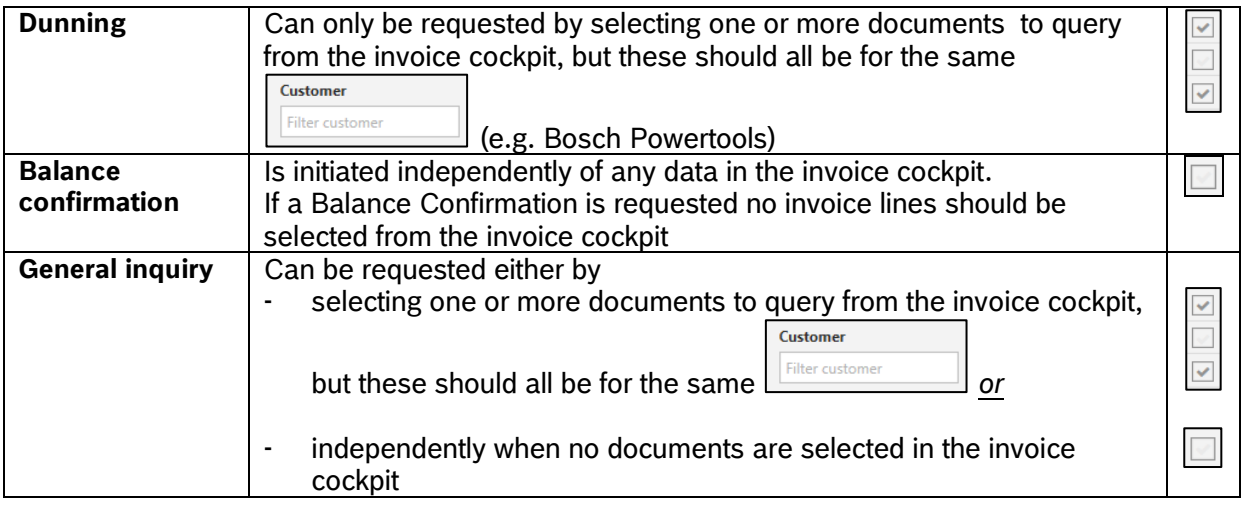

3. The raised inquiries will be routed directly to BOSCH and you will receive an email confirmation about your BOSCH ticket creation (incl. ticket number) to the mentioned "supplier contact e-mail address(es)" in your inquiry.

BOSCH will provide a solution by email.

Further information can be found in the [SupplyOn Help Pages](https://help.application.prd.supplyon.com/en/node/11317)

*SupplyOn screen examples for each inquiry type:*

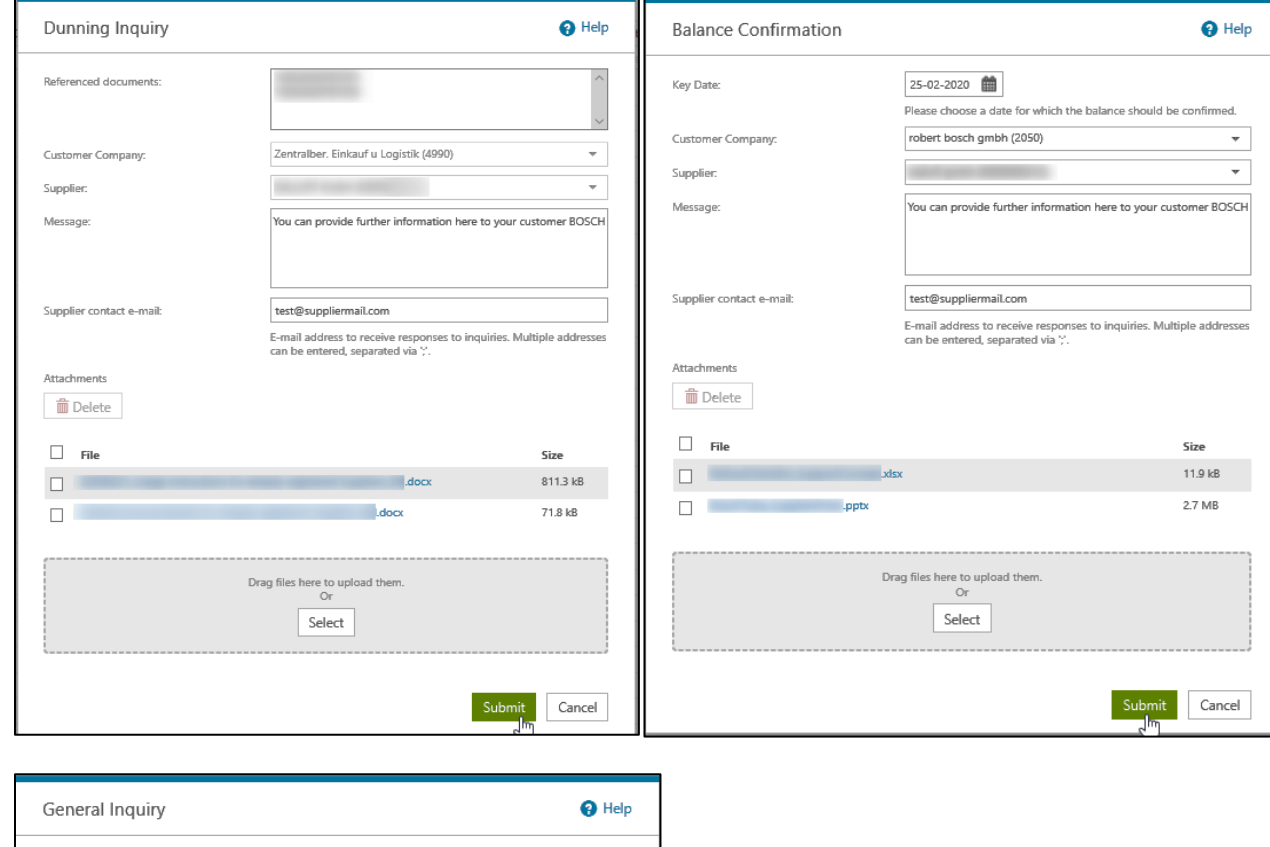

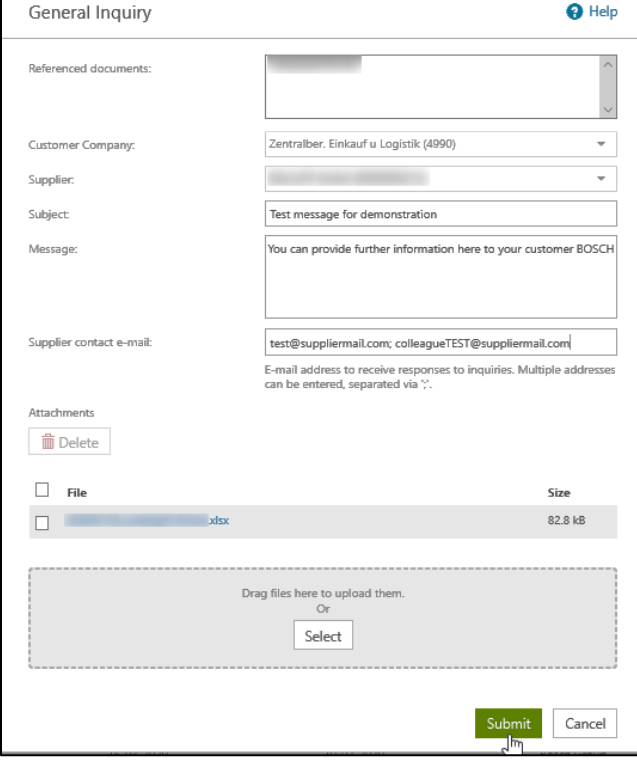

#### *BOSCH notification example for a dunning inquiry via SupplyOn:*

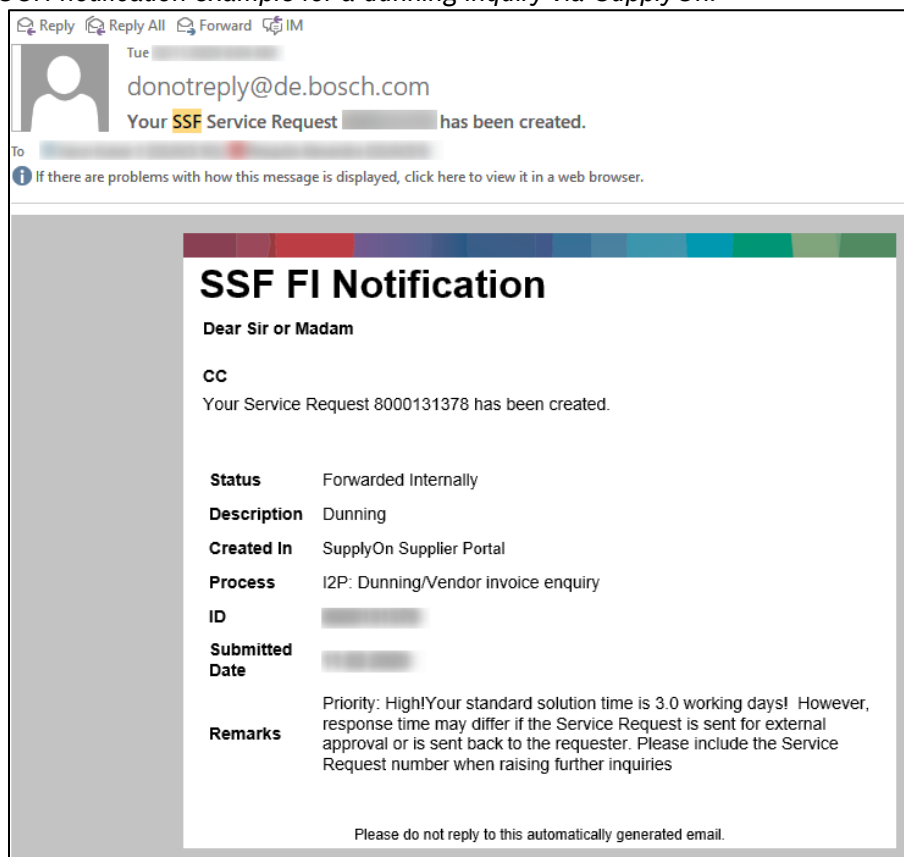

### <span id="page-5-0"></span>Important to know

In case you are facing a **technical/platform question** (e.g. user locked, forgot password), then contact [customer-support@supplyon.com.](mailto:customer-support@supplyon.com)

In case you have an **invoice related question**, please contact BOSCH by raising a SupplyOn inquiry (e.g. general inquiry) via<https://platform.application.prd.supplyon.com/logon/logonServlet>

In case you have any other non-invoice related question or want to provide feedback, please contact S[upplierPortalFI@in.bosch.com](file:///C:/Users/WLL1FE/AppData/Local/Microsoft/Windows/INetCache/Content.Outlook/7B2GCVAF/SupplierPortalFI@in.bosch.com)